## **Insertar Viñetas**

Las viñetas, también llamadas "Bullets", pueden ser usados para ordenar y jerarquizar listas de un documento.

A continuación, se observará como añadir nuevas viñetas, ya sean numéricas, simbólicas o alfabéticas.

- Pasos para insertar viñetas:
	- <sup>t</sup> Hacer clic en la Pestaña Inicio
	- <sup>t</sup> Hacer clic en la herramienta viñeta
	- <sup>t</sup> Hacer clic en un modelo de viñeta

#### Países de América

- ❖ Argentina
- Brasil
- $\frac{1}{2}$ Bolivia
- $\mathbf{v}_i^{\star}$ Colombia
- Chile  $\frac{1}{2}$
- $\frac{1}{2}$ Ecuador
- $\bullet^{\bullet}_{\bullet} \bullet$ Paraguay
- ❖ Perú
- Uruguay  $\frac{1}{2}$
- Venezuela  $\bullet^*$

m. 图1 m. Viñetas usadas recientemente ⇑ 鳯 Biblioteca de viñetas ∕A Ninguno U  $\circ$ ❖ 4 Viñetas de documento ∕A 鳯 Cambiar nivel de lista Definir nueva viñeta...

<sup>t</sup> Si quieres cambiar de modelo de viñeta, selecciona el texto insertado y haces clic en las opciones de viñetas, clic en un modelo de viñeta y listo.

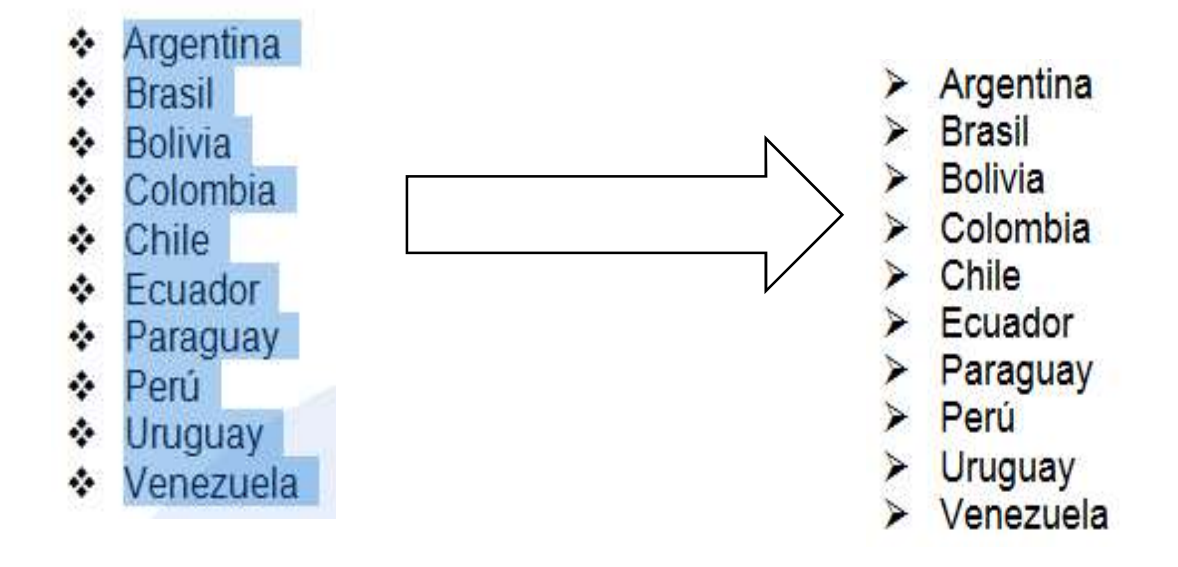

## Usar símbolo de viñetas

#### Pasos para insertar símbolos como viñetas

- 1- Hacer clic en una opción de viñetas simbólicas.
- 2- Hacer clic en la opción Definir nueva viñeta
- 3- Hacer clic en la opción Símbolo

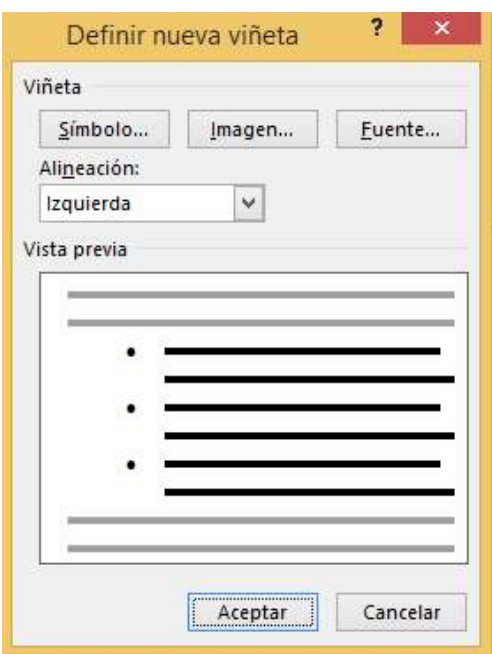

4- Hacer clic en el campo selección Fuente, para elegir una fuente disponible. Las fuentes Webdings, Wingdings y Symbol cuentan con variedad de opciones y útiles símbolos que puedes escoger.

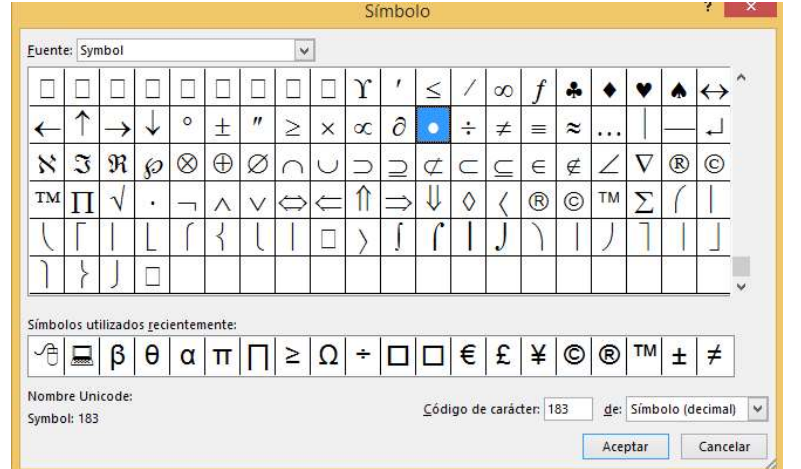

- 5- Hacer clic en un símbolo que se muestra en el cuadro  $\frac{A}{I_{\text{target}}}$ anterior.
- 6- Hacer clic en Aceptar y notarás que aparecerá una pre .
- 7- Hacer clic en Aceptar para aplicar la nueva viñeta al documento.

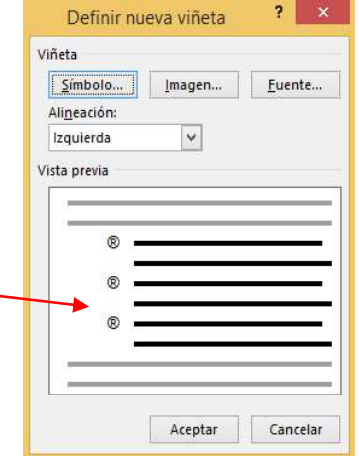

## Columnas

Es una herramienta que permite dividir la hoja del documento en partes proporcionales. La división en columnas es útil para escribir revistas, periódicos o publicaciones académicas.

#### :

- 1- Hacer clic en la pestaña Formato
- 2- Hacer clic en la herramienta Columnas  $\Box$   $\Box$
- 3- Selecciona el número de columnas que deseas insertar en el documento.

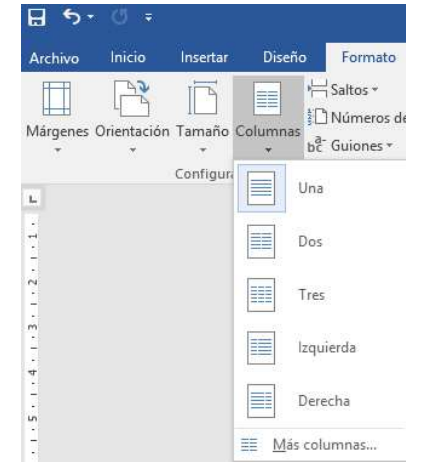

Recuerda: Si deseas que el texto ya no se encuentre organizado en columnas, solo debes hacer clic en el comando columnas y luego seleccionar la opción Una.

# Realiza el siguiente ejemplo y guárdalo en tu carpeta del Disco D.<br>Historia del Baloncesto

El Baloncesto nació en 1891 en Estados Unidos, concretamente en la Universidad de YMCA, Springfield (Massachussets), donde se estudiaba la carrera de Educación Física y se impartían cursos prácticos de atletismo, rugby, ciclismo y gimnasia.

James Naismith, profesor de Educación Física, quiso crear un deporte de equipo que se pudiera practicar en el gimnasio durante el frío invernal. Después de analizar los deportes que se practicaban en aquel momento, como el rugby, el fútbol, el béisbol, etc., redactó once normas de un juego, que hoy se conoce como el Baloncesto.

Naismith colocó dos cestas de melocotones clavadas en los extremos de una pista, a 3'05 m del suelo. De aquí surgió el nombre de **basketball (baloncesto),** palabra compuesta inglesa que define el objetivo del juego: introducir la pelota dentro de una cesta.

Este deporte fue difundido por todo el mundo por los alumnos de Springfield. El auténtico impulso europeo lo recibió gracias a los soldados estadounidenses que participaron en la Segunda Guerra Mundial, que practicaban a menudo este deporte en los momentos de esparcimiento.

En los Juegos Olímpicos de Ámsterdam en 1928 y en el de Los Ángeles en 1932. fue deporte de exhibición, pero en los de Berlín en 1936 ya fue incorporado al programa oficial olímpico. El baloncesto femenino no fue olímpico hasta los Juegos de Montreal, en 1976.

#### ■ Pasos para activar línea entre Columnas:

- 1- Selecciona el texto digitado.
- 2- Hacer clic en la pestaña Diseño de Página
- 3- Hacer clic en la herramienta Columnas
- 4- Hacer clic en Más Columnas
- 5- Aparecerá la ventana Columnas
- 6- Hacer clic en el recuadro Línea entre Columnas **Antique Columnas**
- 7- Hacer clic en Aceptar  $\begin{array}{c|c}\n\hline\n\end{array}$

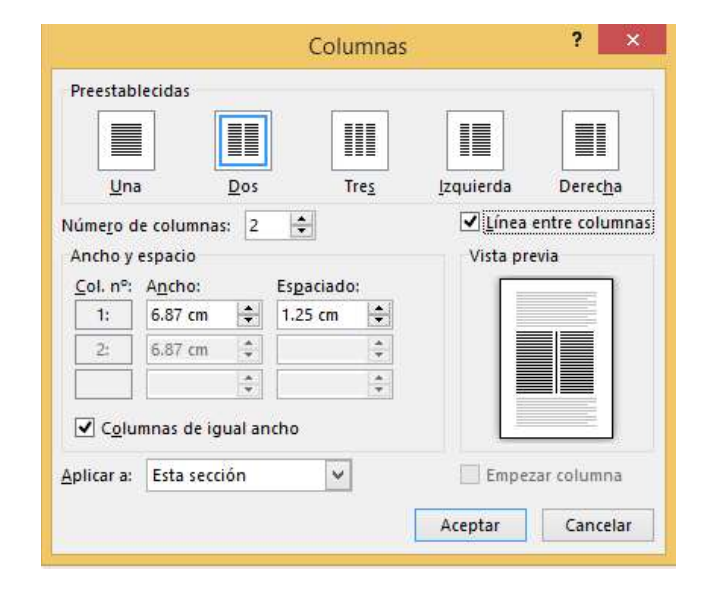

#### Historia del Baloncesto

El Baloncesto nació en 1891 en Estados Unidos, concretamente en la Universidad de YMCA, Springfield (Massachussets), donde se estudiaba la carrera de Educación Física y se impartían cursos prácticos de atletismo, rugby, ciclismo y gimnasia.

James Naismith, profesor de Educación Física, quiso crear un deporte de equipo que se pudiera practicar en el gimnasio durante el frío invernal. Después de analizar los deportes que se practicaban en aquel momento, como el rugby, el fútbol, el béisbol, etc., redactó once normas de un juego, que hoy se conoce como el Baloncesto.

Naismith colocó dos cestas de melocotones clavadas en los extremos de una pista, a 3'05 m del suelo. De aquí surgió el nombre de basketball (baloncesto), palabra compuesta inglesa que define el objetivo del juego: introducir la pelota dentro de una cesta.

Este deporte fue difundido por todo el mundo por los alumnos de Springfield. El auténtico impulso europeo lo recibió gracias a los soldados estadounidenses que participaron en la Segunda Guerra Mundial, que practicaban a menudo este deporte en los momentos de esparcimiento.

En los Juegos Olímpicos de Ámsterdam en 1928 y en el de Los Ángeles en 1932, fue deporte de exhibición, pero en los de Berlín en 1936 ya fue incorporado al programa oficial olímpico. El baloncesto femenino no fue olímpico hasta los Juegos de Montreal, en 1976.

Recuerda: Para realizar un Salto de Columna debes presionar las teclas CTRL + SHIFT + ENTER, Podrás avanzar de una columna a la siguiente columna.

#### **PRÁCTICA DIRIGIDA N°04**

#### 1. Realiza el siguiente trabajo con Columnas, Teniendo en cuenta:

- ❖ La página debe ser Tamaño A4
- ❖ Aplicar viñetas a los elementos de cada lista.
- ❖ Aplicar color a cada Título
- Aplicar 2 columnas

#### LISTA DE OFFICE

- $\odot$  Microsoft Word
- $\odot$  Microsoft Excel
- $\odot$  Microsoft PowerPoint
- $\odot$  Microsoft Access
- $\odot$  Microsoft Publisher
- $\odot$  Microsoft InfoPath

#### **LISTA DE DISEÑO**

- **雷 CorelDrawX5**
- **■** Photoshop
- <sup>2</sup> Indesing
- **T** Illustrator
- 3DMax
- **雷 Premiere Pro**

#### LISTA DE NAVEGADORES

- Internet Explore
- Mozilla Firefox
- Google Chrome
- Opera
- Netscape
- Mosaic

### **LISTA DE PÁGINAS WEB**

- Youtube
- Google
- Hotmail
- $\Phi$  Facebook
- Yahoo
- Wikipedia

#### LISTA DE ANTIVIRUS

- $\div$  EsetNod 32
- $\rightarrow$  Antivir
- $\rightarrow$  Norton
- $\rightarrow$  Panda
- $\rightarrow$  MacCaffe
- $\rightarrow$  Kaspersky

#### LISTA DE ACCESORIOS

- Paint
- WordPad
- Calculadora
- Teclado de Pantalla
- Bloc de Notas
- Ampliado